# **IServ - Kopieren/Drucken/Scannen**

Die Kopierer in der Schule werden über Papercut verwaltet. Es ist eine persönliche Anmeldung am Kopierer mit dem IServ-Benutzernamen notwendig.

An einem Schulrechner kann man unter<http://10.0.0.100:9191>auf Papercut zugreifen und u. a. das Guthaben und die Zahl der Kopien ansehen.

## **Drucken an einem Schulrechner**

Auf den Schulrechnern befindet sich ein Drucker mit dem Namen **Papercut an iserv**. Wählt man diesen aus, so wird der Druckauftrag in eine Warteschlange gestellt. Meldet man sich dann am Kopierer mit den IServ-Zugangsdaten an, so kann man die Dokumente ausdrucken.

Lehrkräfte erhalten für die schnellere Anmeldung einen Chip, der aber zuerst registriert werden muss. (siehe unten)

Der Drucker **printer an iserv** schickt den Druckauftrag in die IServ-Warteschlange. Der Auftrag erscheint unter IServ im Modul Drucken. Dieser kann wie im Folgenden (Drucken über das Internet) beschrieben behandelt werden.

### **Drucken über das Internet**

Unter Alle Module findet man das Modul Drucken. (Tipp: Mit dem Stiftsymbol neben Schnellzugriff kann man Module für den Schnellzugriff definieren)

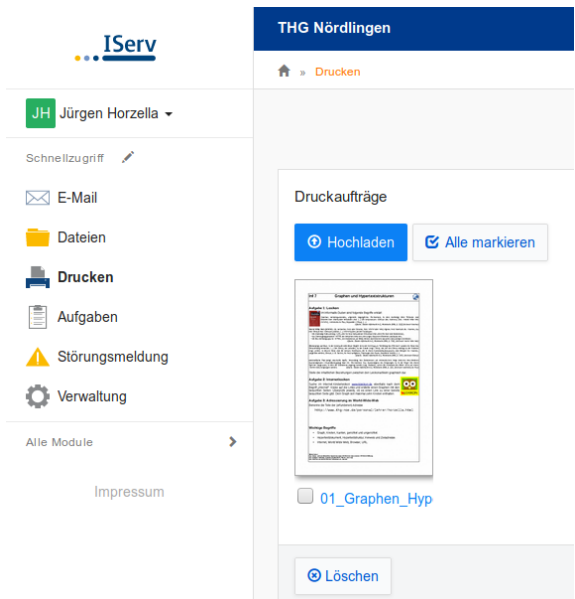

Dort kann man eine PDF-Datei hochladen. Klickt man auf die hochgeladene Datei, so kann die Anzahl der Kopien ausgewählt werden. Nun muss noch der Drucker Papercut angeklickt und mit Drucken der Auftrag in die Warteschlange gestellt werden.

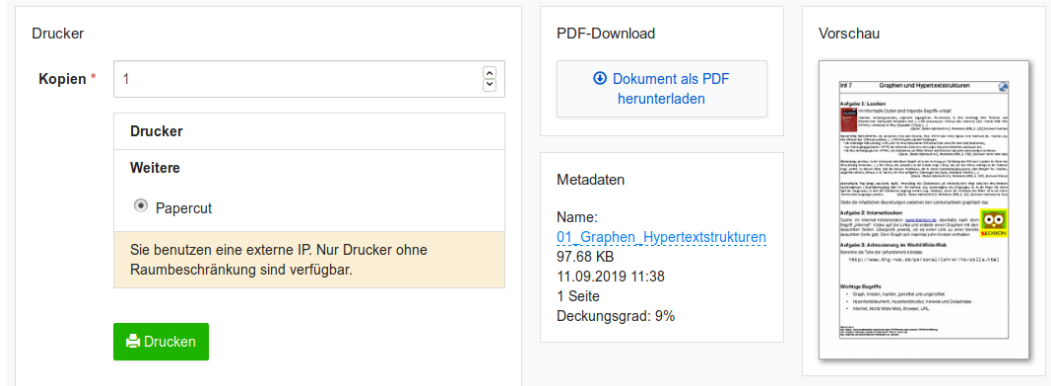

Innerhalb von 24 Stunden kann der Auftrag an einem Kopierer ausgedruckt werden.

#### **Scannen**

An den Kopierern können Dokumente eingescannt und direkt an die IServ-E-Mail-Adresse geschickt werden.

Drucken von einem privaten mitgebrachten Windows-Notebook Dazu muss auf dem Rechner der Papercut-Client und der passende Druckertreiber vom Systembetreuer installiert werden. Andere Betriebssysteme werden nicht unterstützt.

#### **Nur für Lehrkräfte**

#### **Chip für Anmeldung an den Kopierern**

Lehrkräfte erhalten im Sekretariat einen Chip, mit dem man sich einfacher an einem Kopierer anmelden kann. Dieser muss einmalig wie folgt registriert werden muss:

- Zunächst den Chip am Kopierer an die markierte Stelle halten.
- Anschließend die IServ-Zugangsdaten eingeben.

Nun ist die Anmeldung mit dem Chip möglich.

#### **Drucken von einem privaten mitgebrachten Windows-Notebook**

Es muss auf dem Rechner der Papercut-Client und der passende Druckertreiber vom Systembetreuer installiert werden. Andere Betriebssysteme werden nicht unterstützt.

From: <http://digital.thg-noe.de/>- **THG Nördlingen - DIGITAL**

Permanent link: **<http://digital.thg-noe.de/doku.php?id=iserv:drucken&rev=1579507238>**

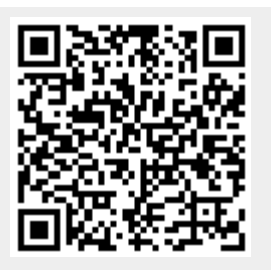

Last update: **2020/01/20 09:00**